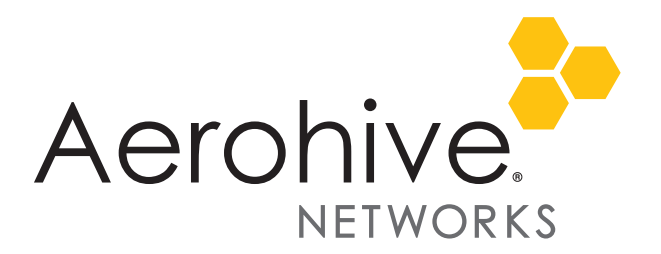

# HiveManager 6.8r7 Release Notes

**Release Date**: December 9, 2016

**Release Versions**: HiveManager 6.8r7

**Platforms supported**: AP110/120, AP122, AP121/141, AP130, AP170, AP230, AP250, AP245X, AP320/AP340, AP330/AP350, AP370/AP390, AP550, AP1130, BR100, BR200, BR200-WP, BR200-LTE-VZ, SR2024P, SR2124P, SR2048P, VPN Gateway Virtual Appliance.

## New Hardware

HiveManager 6.8r7 supports the following new hardware:

• **AP122**: This release adds support for the AP122 running HiveOS 7.1r1.

## Changes in Behavior

HiveManager 6.8r7 introduces the following change in behavior and appearance:

- **Bonjour Gateway Disabled**: In this release, Bonjour Gateway is disabled by default. If Bonjour Gateway is enabled on devices before upgrading to HiveOS 7.0r4, the upgrade process disables Bonjour Gateway, setting it to the new default configuration after the upgrade. You can re-enable Bonjour Gateway on devices at a network policy level by navigating to **Configure > Network Policies > Additional Settings > Policy Settings > Bonjour Gateway Settings**, enabling it, and then clicking **Save**. After you upload the new configuration, Bonjour Gateway is re-enabled on the devices.
- **AP100 Series VPN Server Support Removed**: VPN server support was removed from the AP100 Series access points.

### New Features and Enhancements

HiveManager 6.8r7 introduces the following new features and enhancements:

**IoT (Internet of Things) Detection Support**: Several new DHCP fingerprints for IoT and other devices have been added to HiveManager 6.8r7. Supported devices now include certain IP and security cameras, gaming consoles, smart TVs, and so on.

## Upgrading HiveManager Software

Aerohive supports upgrading to the 6.8r7 HiveManager software from HiveManager 5.1r2 releases or later. If your system is running an image earlier than 5.1r2, follow the steps in the 5.1r2 Aerohive release notes to upgrade HiveManager to 5.1r2 before upgrading your system to 6.8r7.

## Upgrade HiveManager 5.1r2 or later to 6.8r7

Use the following procedure to upgrade a HiveManager standalone or HA pair.

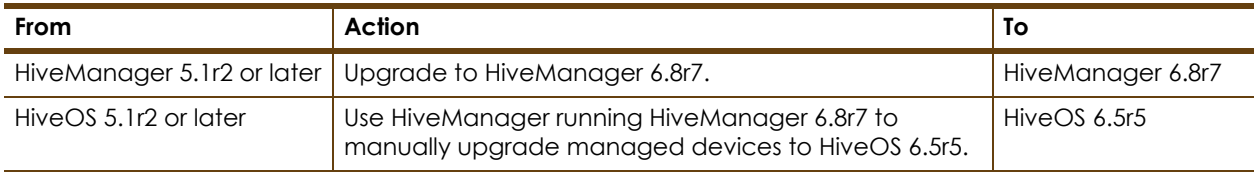

#### **Upgrading the HiveManager Appliance**

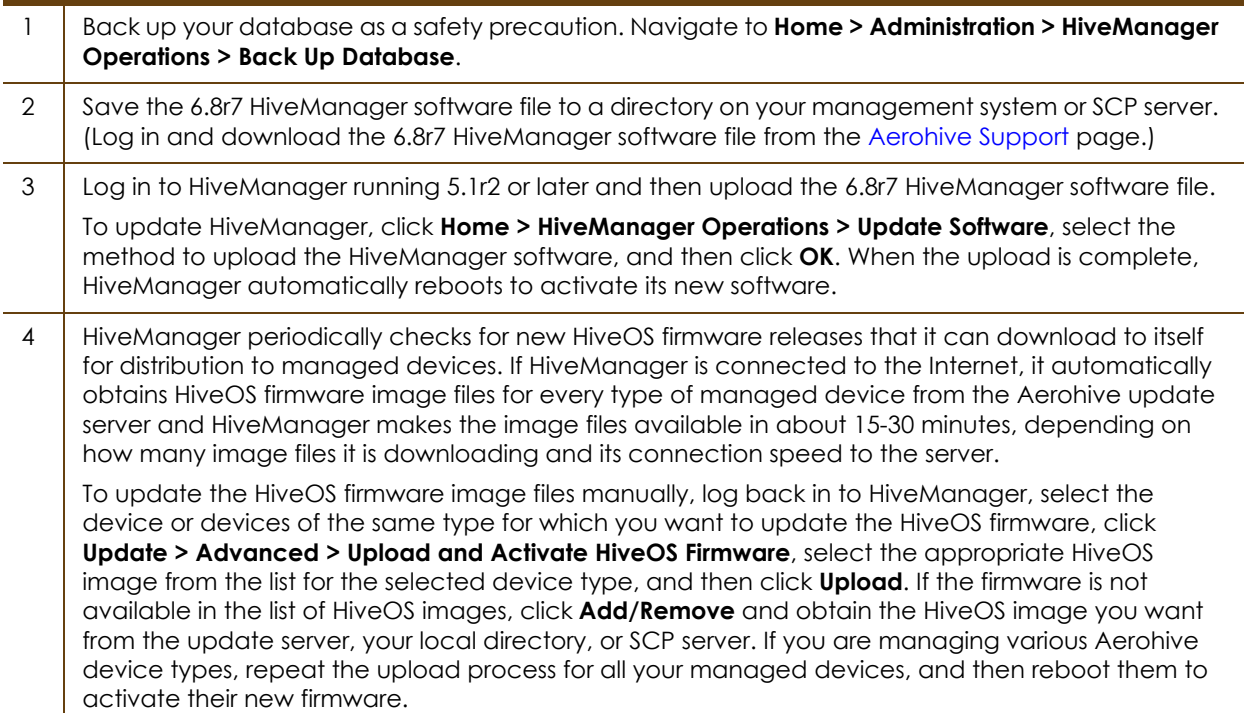

#### Increasing Memory, CPU, and VM Param Settings for the HiveManager Virtual Appliance

Before you can upgrade a 32-bit HiveManager Virtual Appliance to 6.0 or later, you must increase the memory for it within the ESXi hypervisor to 3 gigabytes, set the number of virtual sockets for its CPU to 2, and change VM parameters to 1024 megabytes.

- *Upgrading the 64-bit HiveManager Virtual Appliance to 6.0 or later does not require any changes to its default memory (4 GB), CPU (4 virtual sockets), and VM param settings (1480 MB). A new* 6.8r7 *installation of a 64-bit HiveManager Virtual Appliance .ova file has a new default memory size of 8 GB.*
- 1. From the vSphere Client on your management system, log in to the ESXi hypervisor hosting the HiveManager Virtual Appliance whose memory you want to increase.
- 2. To check which type of system you have, select the name of the HiveManager Virtual Appliance, click **Summary**, and check whether the Guest OS indicates that it is 32 or 64 bits.

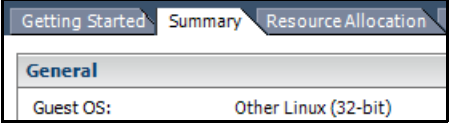

|           | Getting Started Summary Resource Allocation |
|-----------|---------------------------------------------|
| General   |                                             |
| Guest OS: | Other Linux (64-bit)                        |

32-bit HiveManager Virtual Appliance 64-bit HiveManager Virtual Appliance

3. If it is a 32-bit system, keep the name of the HiveManager Virtual Appliance selected, click the **Console** tab, click in the console window, and then log in to the HiveManager CLI shell. If it is a 64-bit system and is still using the default settings, you are not required to change them. However, if you want to, you can increase the memory from 4 GB to 8 GB by performing the following steps.

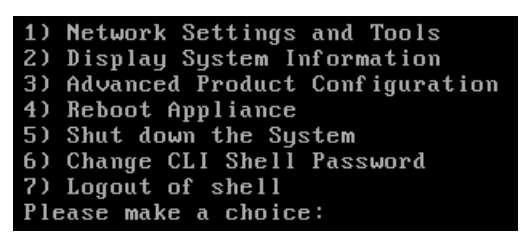

- 4. To shut down the virtual appliance, enter **5** (Shut down the system) and then enter **Y** when prompted to confirm the action.
- 5. In the vSphere Client GUI, right-click the HiveManager Virtual Appliance name in the left navigation panel, and then click **Edit Settings**.
- 6. On the *Hardware* tab, click **Memory**, change the value in the Memory Size field to **3 GB** for a 32-bit system or up to **8 GB** for a 64-bit system, and then click **OK**. (For a 64-bit system using its default values, there is no need to change any other settings.)
- 7. For a 32-bit system, select **CPUs** from the Number of virtual sockets drop-down list, select **2**, and then click **OK**.

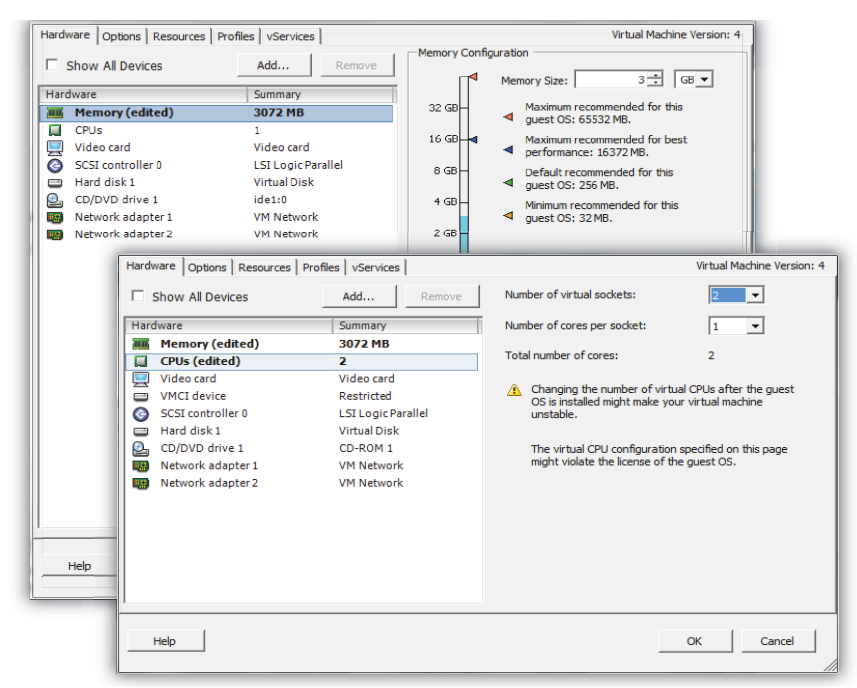

8. With the name of the HiveManager Virtual Appliance still selected, click **Power on the virtual machine**.

- 9. After the HiveManager Virtual Appliance is powered back on, click the **Console** tab, click in the console window, and log in to the HiveManager CLI shell.
- 10. Enter **3 2 2** to navigate to **Advanced Product Configuration > Configure VM Params > Change VM Params**, and then enter **1024** (for 1 GB).
- 11. Reboot the HiveManager Virtual Appliance to apply this setting. (You can navigate back to the home menu, and enter **4** for Reboot Appliance.)
- 12. After the HiveManager Virtual Appliance finishes rebooting, check that it recognizes its increased memory size by returning to the console window, logging back in to the HiveManager CLI shell, and entering **2 - 4** (Display System Information > Display Hardware Information). To complete the memory upgrade procedure, check that the MemTotal value for a 32-bit system is approximately 3,000,000 KB. (The MemTotal value for a 64-bit system is approximately 8,000,000 KB.)

## Documentation

Product documentation is still in progress at the time of these releases and is not yet available. However, the Help for HiveOS CLI commands is ready. To use the CLI Help, enter keyword-SPACE-? (for example: **qos?**). In addition, there are online CLI reference guides that provide the syntax and explanations for every command in the CLI. They also include information on accessing the CLI through console, Telnet, and SSH connections, tips on using the CLI, and some keyboard shortcuts.

### Help System for Mobile Devices

Aerohive provides a way for you to view the Help system on a mobile device. The Aerohive Help is designed to be responsive, so in cases where viewing the Help system in a browser is inconvenient or impossible, you can view the Help content on your smart phone or tablet.

## Known Issues

The following are known issues in the current HiveManager and previous HiveManager releases:

### Known Issues in HiveManager 6.8r7

There are no known issues in the HiveManager 6.8r7 release.

## Addressed Issues

The following issues were addressed in the current and previous HiveManager releases.

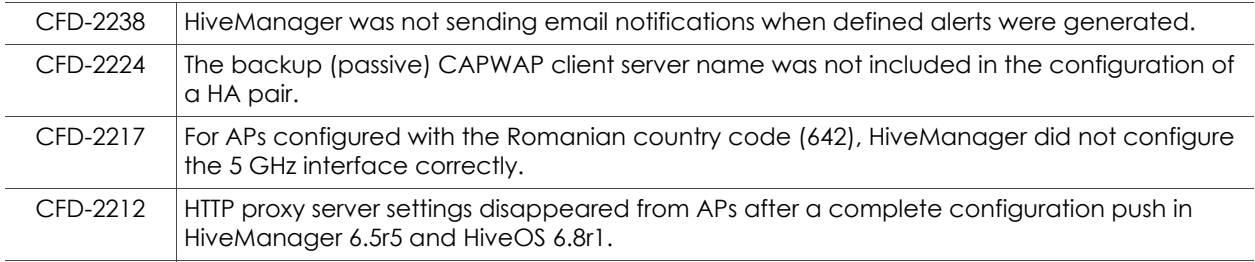

#### Addressed Issues in HiveManager 6.8r7

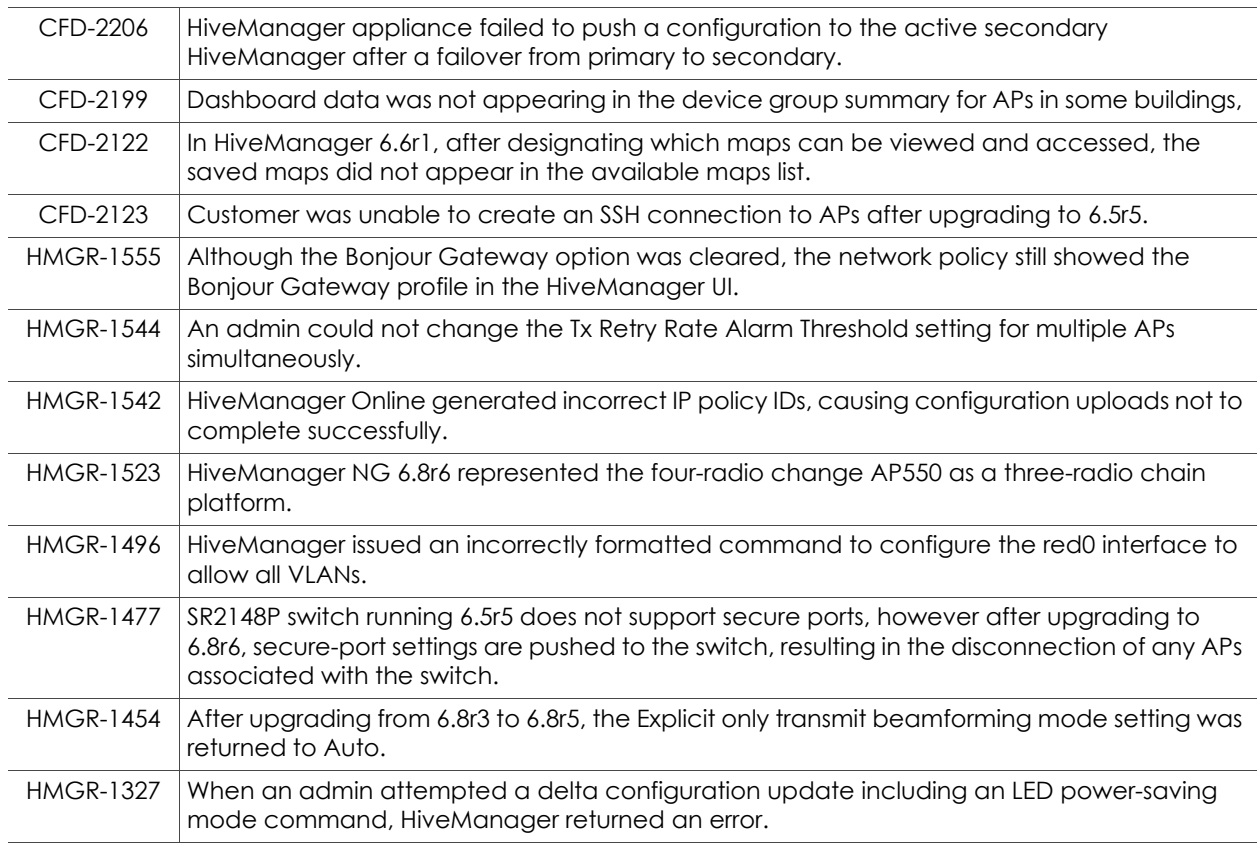

## Addressed Issues in HiveManager 6.8r6

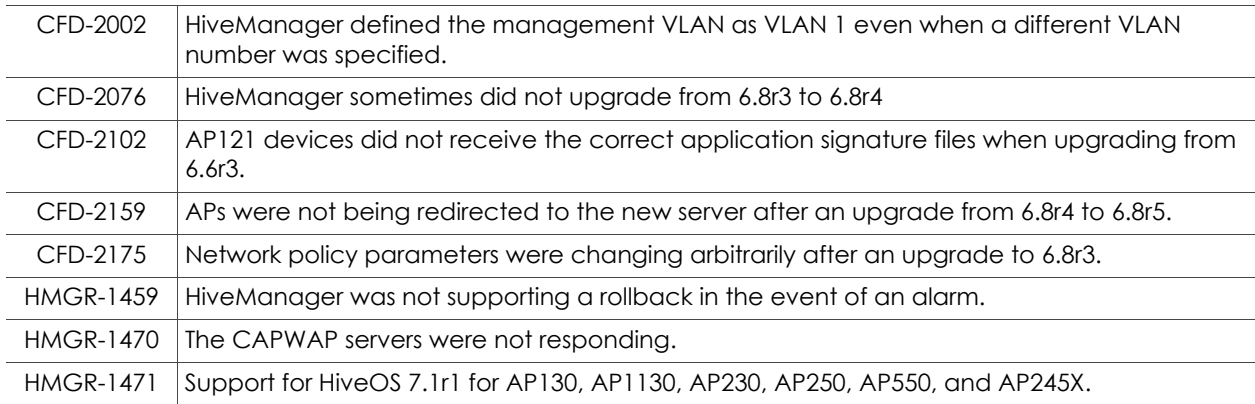

### Addressed Issues in HiveManager 6.8r5

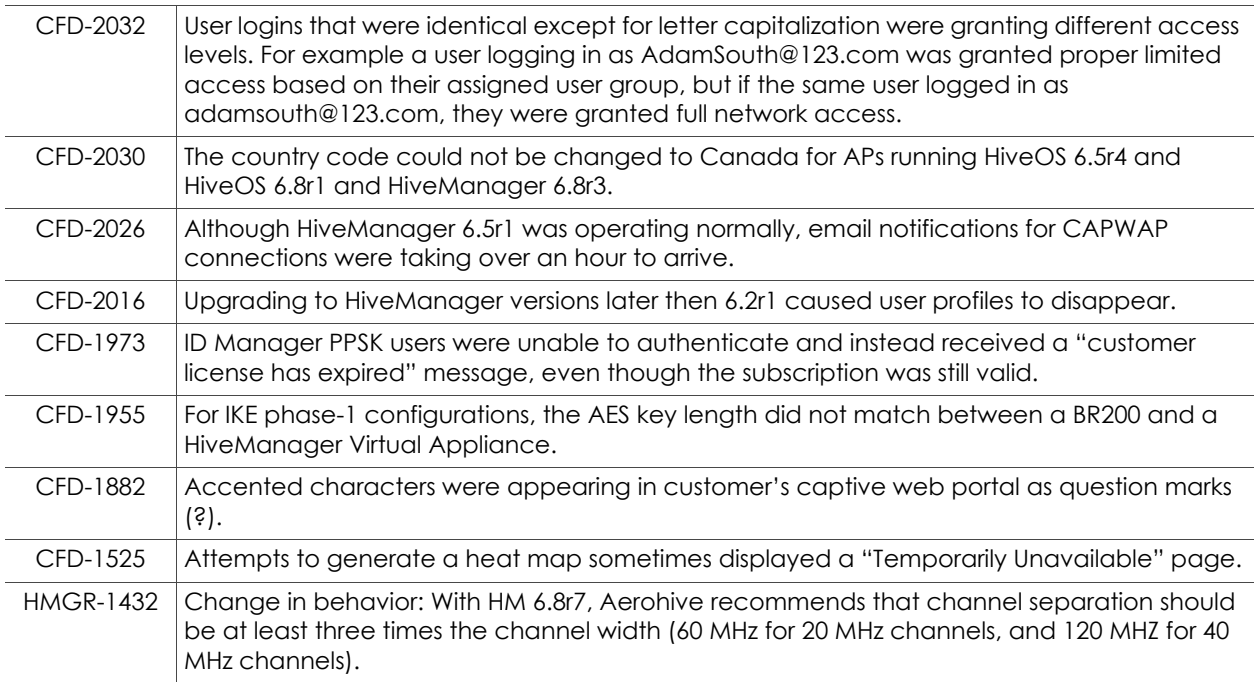

#### Addressed Issues in HiveManager 6.8r4

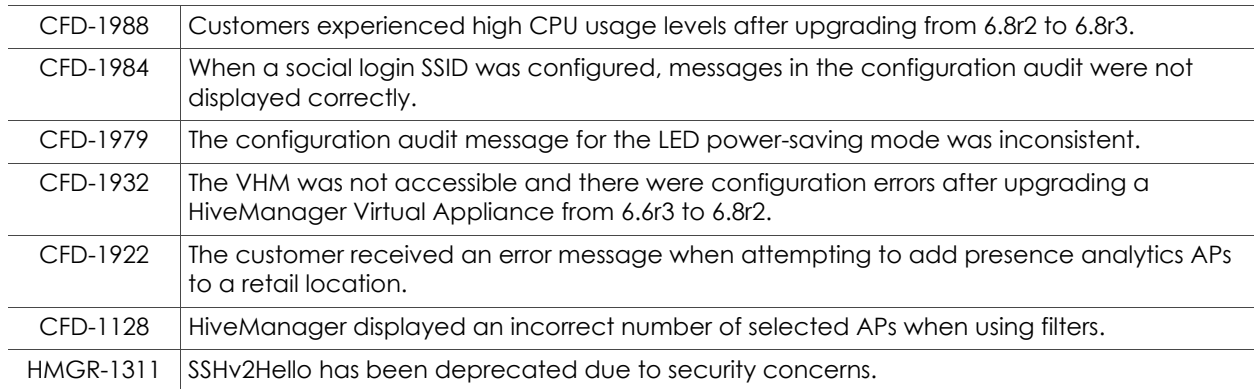

### Addressed Issues in HiveManager 6.8r2a

CFD-1844 When uploading a configuration containing changes to the LED behavior, HiveManager 6.8r2 returned a message indicating an XML problem.

### Addressed Issues in HiveManager 6.8r2

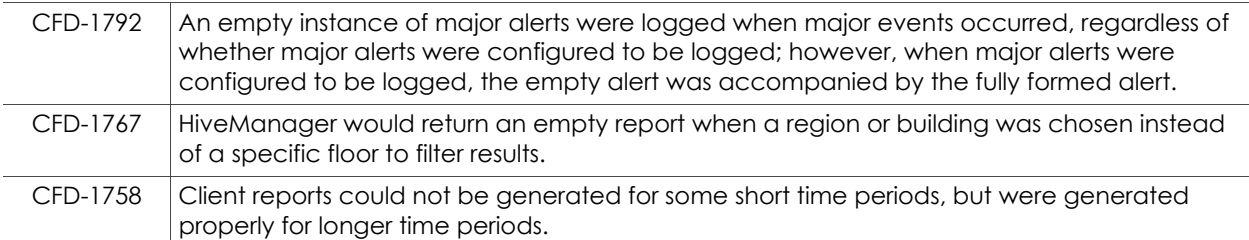

## Addressed Issues in HiveManager 6.8r1

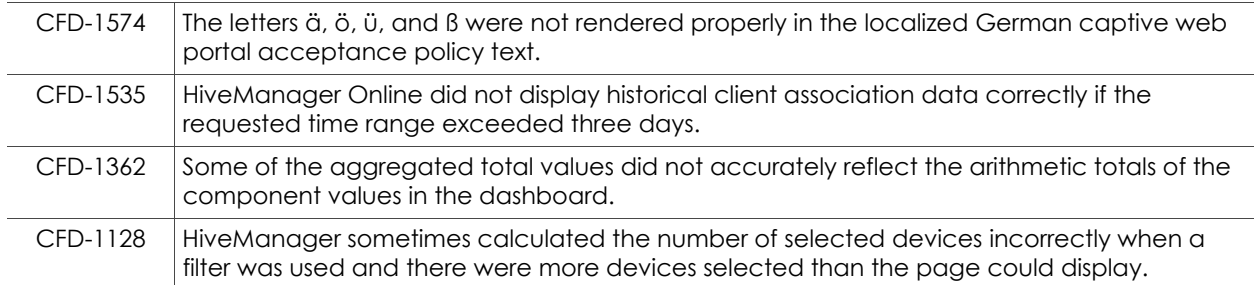

2016 ©Aerohive Networks, Inc. Aerohive is a U.S. registered trademark of Aerohive Networks, Inc.